## **Manual Self-registration E-invoice portal**

Before you start the self-registration, it is convenient to have the following information:

- Your KvK-number,
- KvK-location number (this number is not the same as the KVK number) You can look up the KVK-number on the website Handelsregister [kvk\),](https://digiinkoop.nl/OA_HTML/OA.jsp?page=/oracle/apps/pos/onboard/webui/ProspRegPG&OAHP=POS_GUEST_REG_HP&OASF=POS_SUPPREG_REGISTER&OAPB=POS_ISP_BRAND&ouid=0EED8A04B857259C)
- Address details of your company, as stated in the Handelsregister
- Bank details on which the money must be deposited.

## Important!

The system in which you will register and e-invoicing works best in the following webbrowsers:

Internet Explorer Mozilla Firefox Safari

*The use of other web browsers such as Microsoft Edge*  $\bigcirc$  or Google Chrome *can lead to system errors, which leads to problems in your registration. If you do not have Internet Explorer or Mozilla Firefox yet, you can download it for free.*

Open the wegpage *Zelfregistratie E-factuurp[ortaal](https://digiinkoop.nl/OA_HTML/OA.jsp?page=/oracle/apps/pos/onboard/webui/ProspRegPG&OAHP=POS_GUEST_REG_HP&OASF=POS_SUPPREG_REGISTER&OAPB=POS_ISP_BRAND&ouid=0EED8A04B857259C)*

## The screen as shown below appears:

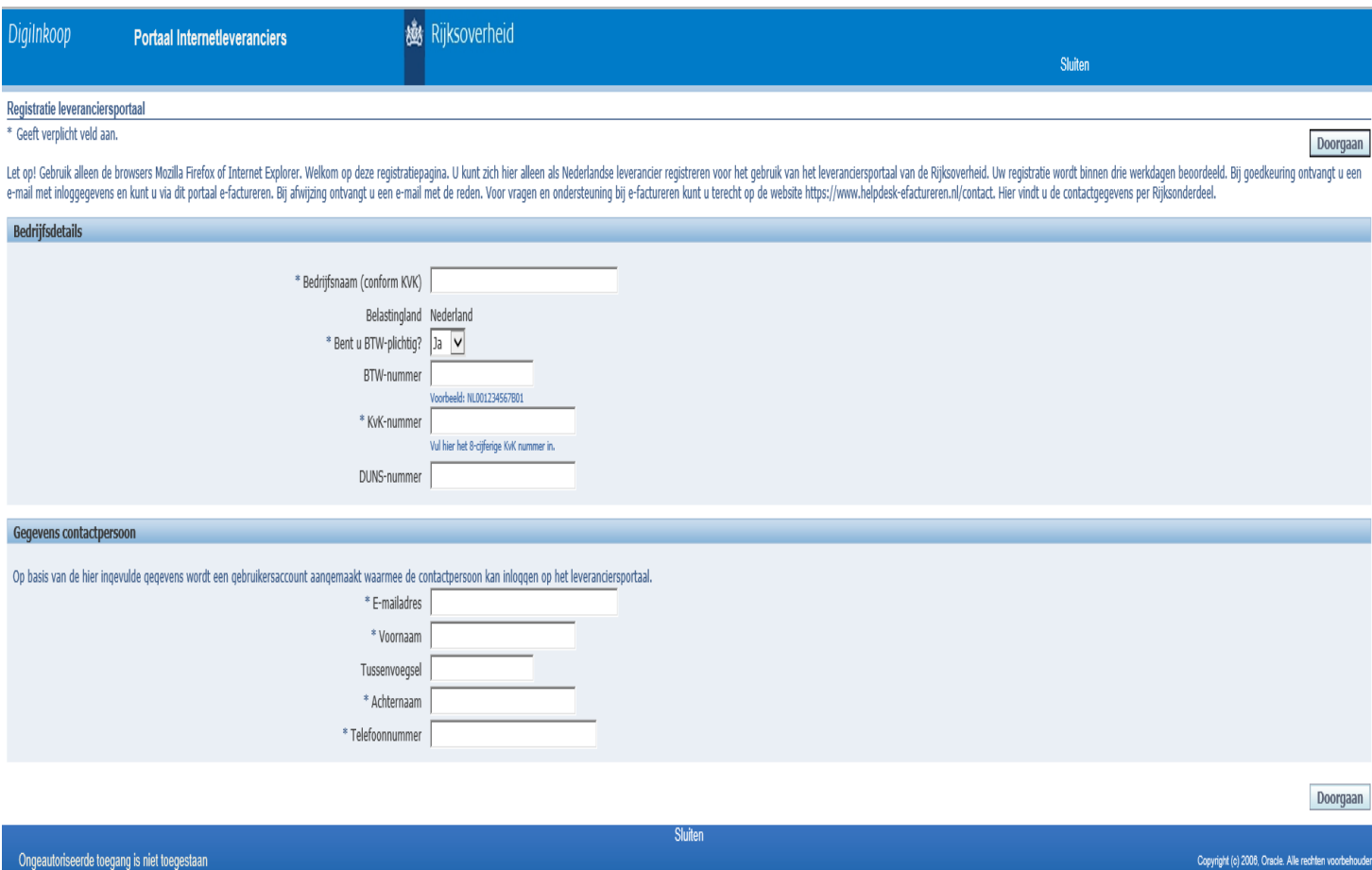

**Bedrijfsnaam** - Enter your company name in the text field as stated in the Handelsregister (KVK). **BTW-plichtig** – Are you not liable for BTW? Select 'No' by clicking the arrow next to the text box. **BTW-nummer** – Are you liable for BTW? Enter the BTW number. The BTW number is also referred to as the BTW identification number and consists of:

- the country code NL
- an RSIN / tax number or citizen service number
- an addition of 3 positions: B01 to B99
- The BTW number has 14 characters and looks like this: NL001234567B01.

Does your number have less than 14 characters? Fill in the country code with zeros.

KVK number - the 8-digit Chamber of Commerce number, for example 12345678.

**DUNS-nummer** - Do you have a DUNS number? Enter the DUNS number in the text field.

The DUNS number is not mandatory.

Enter the **details** of the **contact person**.

*Pay attention! The e-mail address is used as the user name for the e-invoice portal.*

Click on Doorgaan when you have filled in all details.

## Register the address details by clicking on Aanmaken.

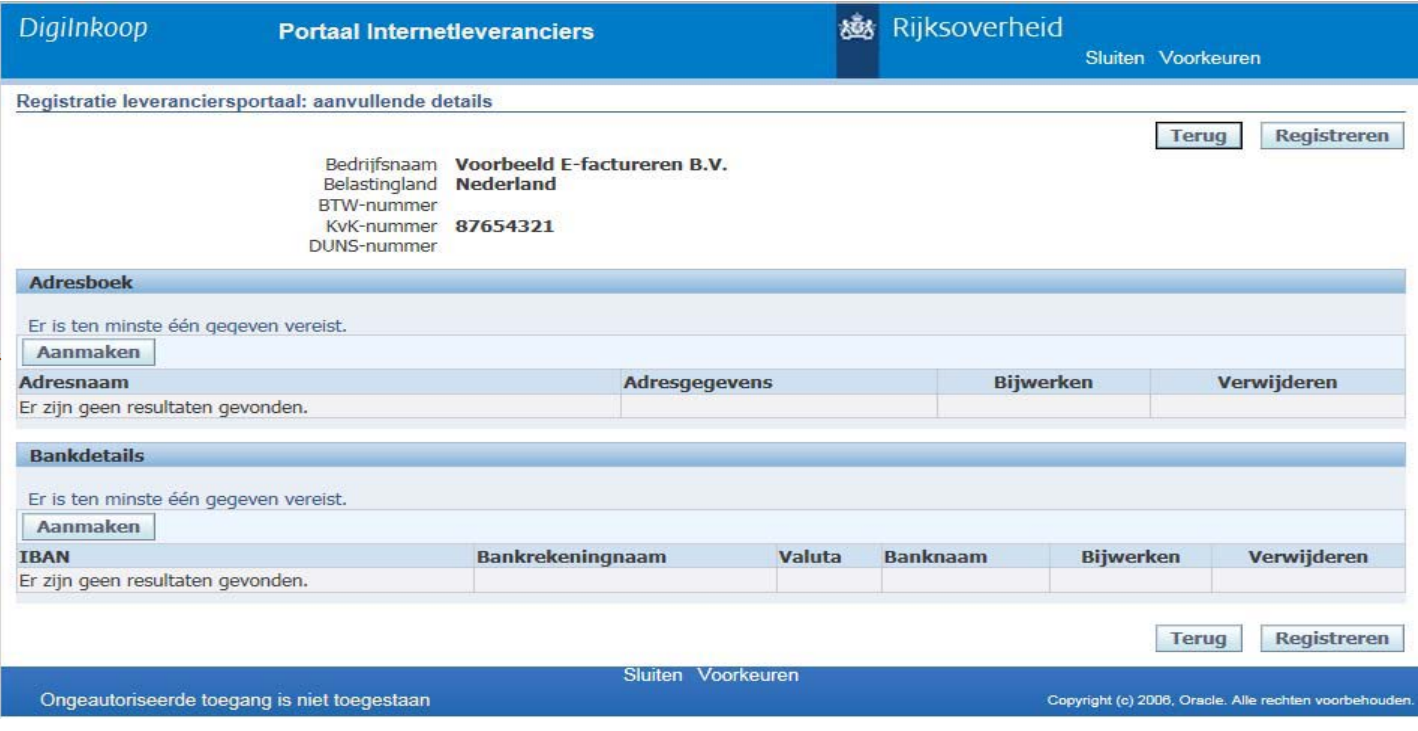

You will see the screen below. Pay attention! Enter the address to which the KVK number is linked. Click on Toepassen when you have finished filling in the details.

Register your bank details by clicking on Aanmaken.

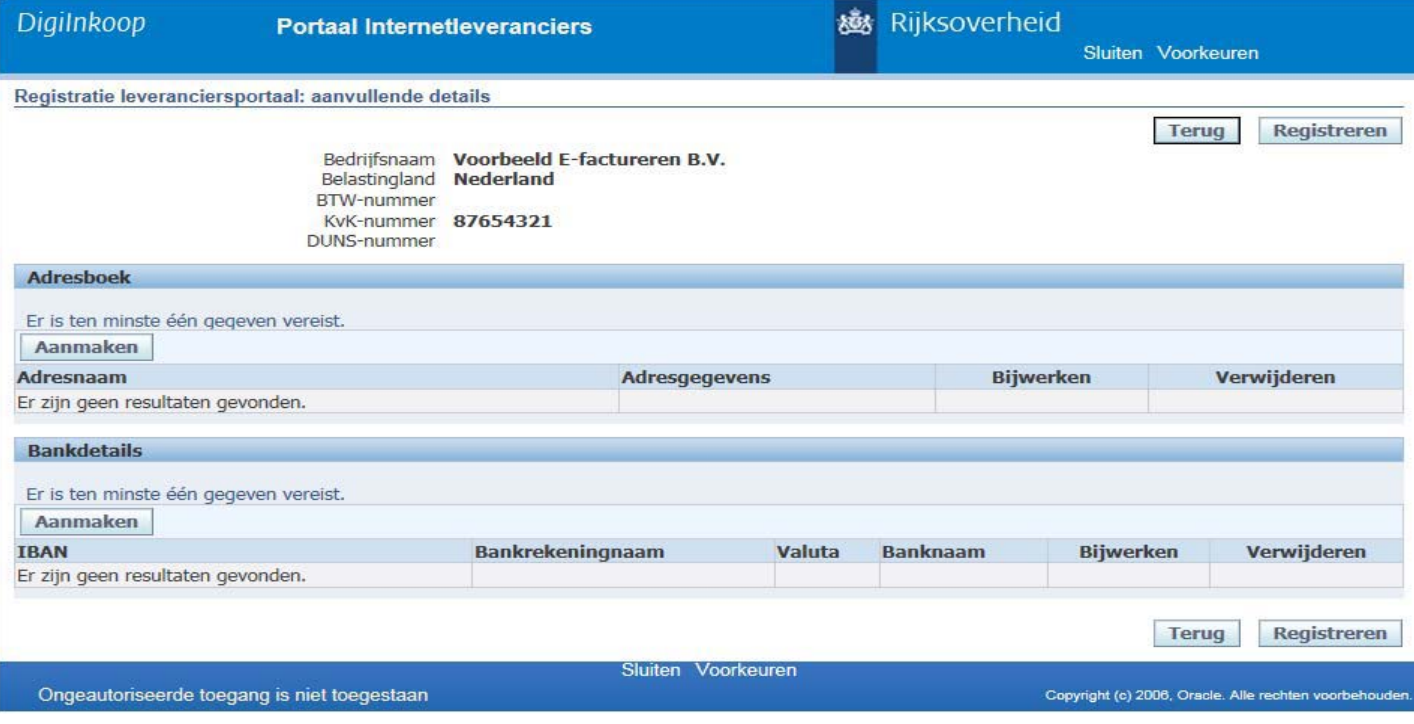

**IBAN** – For example NL31RABO0123456789. The IBAN consists of the following series of letters and numbers:

- Countrycode (2 letters)
- 2 control figures
- Bank code
- Account number or account identification

**Account holder** – The (company) name to whom the account number / IBAN is linked.

*Click on Apply when you have finished filling in the details.*

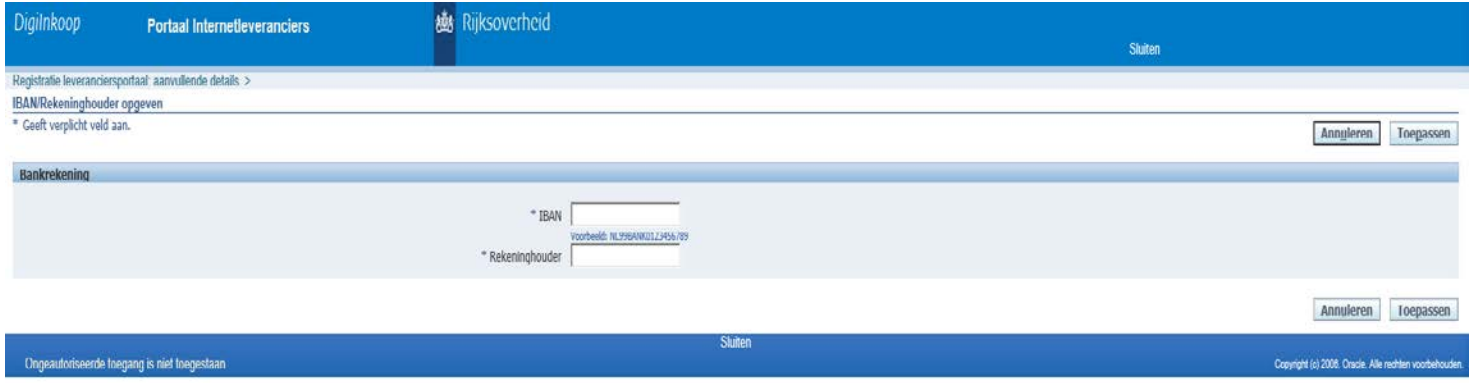

Click on Registreren to submit your registration. The processing of your registration can take three to five working days.